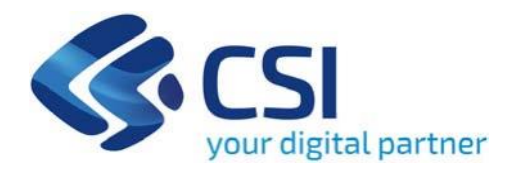

# **Bando Mantenimento dei servizi scolastici nei territori montani a.s. 2024/2025 - Bando scuole di montagna a.s. 2024/2025**

**Csi Piemonte**

**Torino, 06Giugno 2024**

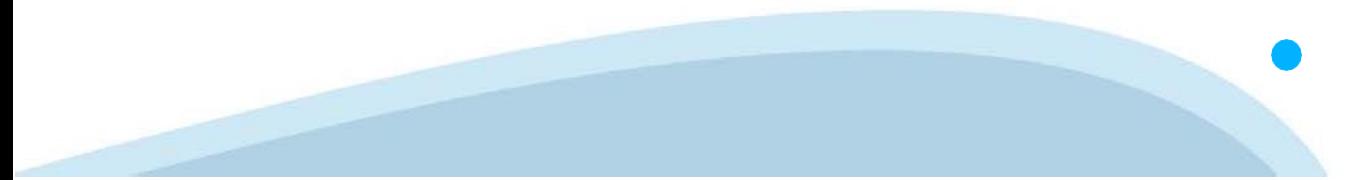

La procedura FINDOM‐Finanziamento Domande è stata realizzata per consentire agli utenti pubblici e privati di accedere alle manifestazioni di interesse della Regione Piemonte. La procedura FinDom richiede l'acquisizione di opportune credenziali di autenticazione; gli strumenti devono essere acquisiti autonomamente dal Beneficiario che desidera partecipare al bando.

I metodi di autenticazione previsti per accedere alla procedura sono :

- ‐ **Credenziali SPID personali di 2 livello**
- ‐ **Certificato digitale di autenticazione (Cns, TS, FirmaDigitale)**
- ‐ **Carta d'identità digitale**

**Il Beneficiario può scegliere alternativamente tra le modalità di accesso.I metodi di autenticazione NON devono essere obbligatoriamente intestati al richiedente.**

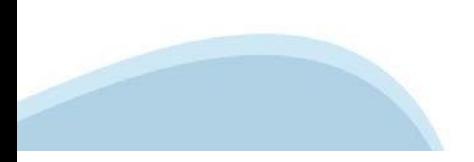

### **ACCESSO TRAMITE CREDENZIALI SPID PERSONALI E DI SECONDO LIVELLO**

SPID, il Sistema Pubblico di Identità Digitale, è la soluzione che ti permette di ACCEDERE a tutti i servizi online della Pubblica Amministrazione con un'unica IdentitàDigitale.

Le credenziali SPID sono univoche a livello nazionale e si possono ottenere seguendo le indicazioni fornite dal sito: h[ttps://www.spid.g](http://www.spid.gov.it/richiedi)ov.i[t/richiedi‐spid](http://www.spid.gov.it/richiedi)

### **L'ACCESSOALLA PROCEDURA FINANZIAMENTI DOMANDE RICHIEDE IL LIVELLO DI SICUREZZA 2 (NON È NECESSARIO IL LIVELLO 3 E NON E' AMMISSIBILE L'UTILIZZO DI CREDENZIALI SPID AZIENDALI).**

### **LE CREDENZIALI SPID NON DEVONO ESSERE OBBLIGATORIAMENTE INTESTATE AL RICHIEDENTE**

**NOTA:** la configurazione delle credenziali SPID è a carico dell'utente che effettua l'autenticazione. In caso di problemi tecnici è necessario rivolgersi al soggetto che ha fornito le credenziali.

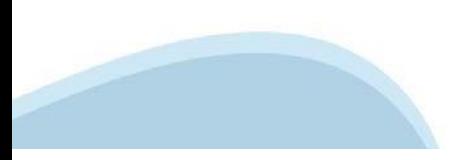

### **PAGINE DI ACCESSO CONSPID**

Premere il tasto **Entra con Spid.** Scegliere il proprio Identity Provider e inserire le credenziali rilasciate dal Identity Provider.

#### **Entra con SPID** R

SPID è il sistema di accesso che consente di utilizzare, con un'identità digitale unica, i servizi online della Pubblica Amministrazione e dei privati accreditati.

Se sei già in possesso di un'identità digitale, accedi con le credenziali del tuo gestore.

Se non hai ancora un'identità digitale, richiedila ad uno dei gestori.

Maggiori info Non hai SPID?

sp:d

AgID Agenzia per

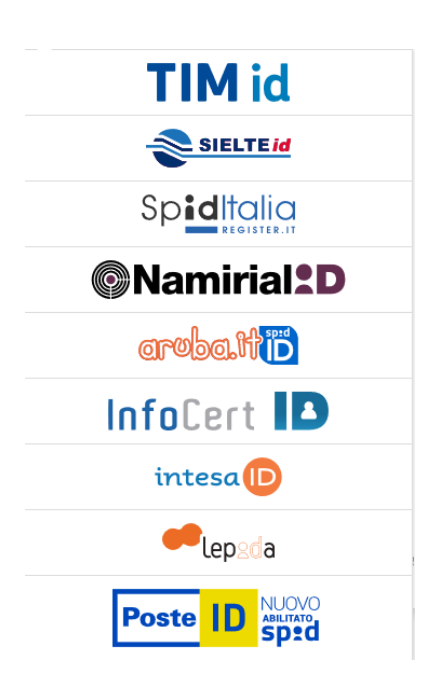

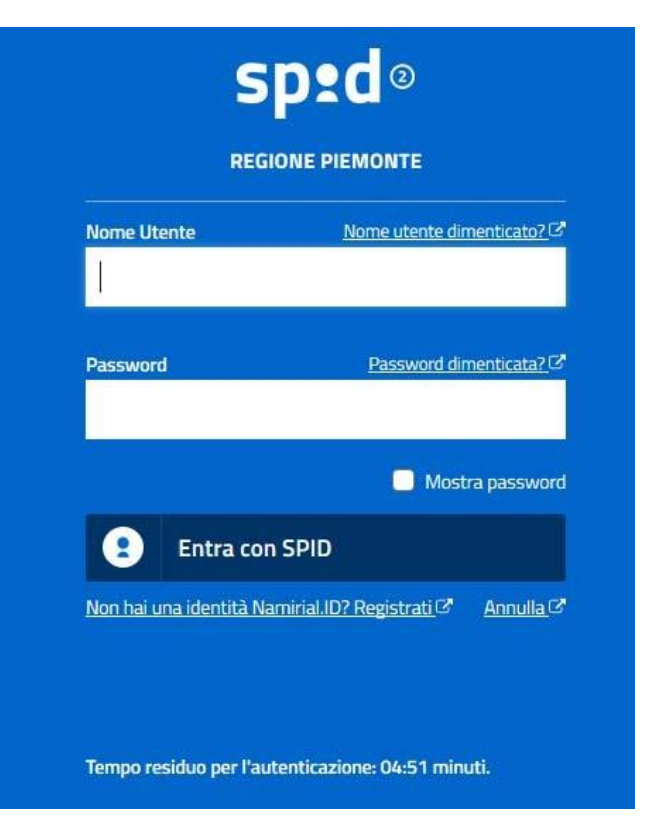

#### **ACCESSO TRAMITE CERTIFICATO DIGITALE DIAUTENTICAZIONE**

L'identificazione elettronica è un processo in cui si usano i dati di autenticazione personale in forma elettronica per identificare univocamente: una persona fisica, una persona legale, una persona fisica che rappresenti una persona legale.

L'identificazione elettronica, detta anche certificato digitale di autenticazione, viene utilizzata per ACCEDERE a servizi online.

Il certificato digitale è presente all'interno di un dispositivo (nel formato Smart Card ,Token USB o Carta nazionale dei servizi, Firma digitale), rilasciato da una Certification Authority (CA) autorizzata. Consente di effettuare un'autenticazione forte nei siti web che richiedono come credenziale di accesso l'utilizzo di un certificatodigitale.

Link utili:

h[ttps://www.](http://www.agid.gov.it/it/piattaforme/firma)agid.gov.it/it/piattaforme/firma-elettronica-qualificata/certificati h[ttps://www.](http://www.agid.gov.it/it/piattaforme/firma)agid.gov.it/it/piattaforme/firma-elettronica-qualificata/prestatori-di-servizi-fiduciari-attivi-in-italia

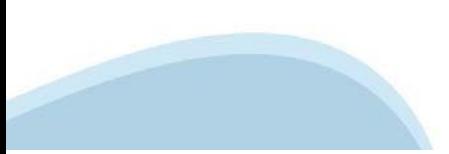

### **PAGINE DI ACCESSO CONCERTIFICATO DIGITALE**

E' sempre disponibile l'accesso con Certificato digitale emesso da una Certification Authority riconosciuta a livello nazionale o CNS abilitata.

La pagina di accesso al servizio mostrerà il link per gli utenti che dispongono certificato digitale o CNS abilitata.

### Accesso tramite certificato digitale o carta elettronica

Si prega di accertarsi che il certificato digitale sia configurato correttamente nel browser in uso. Solo in seguito cliccare il seguente pulsante Accedi.

#### Accedi

Per problemi durante l'accesso alle procedure di Sistema Piemonte, non attribuibili ai dispositivi elettronici, contattare:

**Assistenza Csi 011.0824407**

**Form di Assistenza**

### **ACCESSO CON CARTA DI IDENTITA'ELETTRONICA**

La CIE (Carta d'identità elettronica) è il nuovo documento d'identità in Italia. È rilasciata sia ai cittadini italiani che stranieri (UE o extra‐UE).

Oltre alle funzioni della precedente carta, permette l'accesso ai servizi digitali della Pubblica Amministrazione come previsto dallanormativa.

L'accesso può avvenire:

- **da PC (utilizzando unapposito lettore NFC)**
- da smartphone o tablet (dotati di tecnologia NFC, sistema operativo Android 6.x o superiore e dell'applicazione "CIE ID" del Poligrafico che è possibile scaricare dal Play Store Android)

Per maggiori informazioni:

[https://www.cartai](http://www.cartaidentita.interno.gov.it/)denti[ta.interno.gov.it/](http://www.cartaidentita.interno.gov.it/)

**ACCESSO CON CARTA DIIDENTITA' ELETTRONICA**

Seleziona la modalità di autenticazione

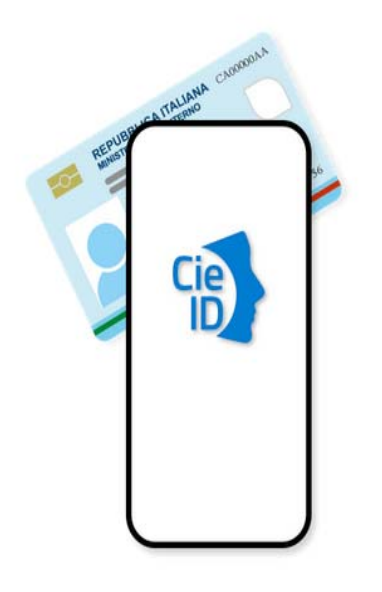

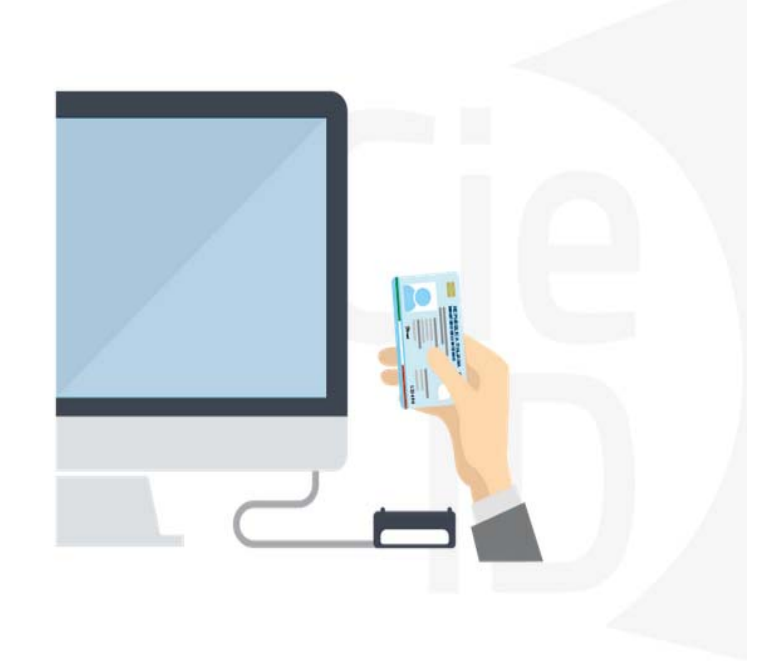

## **Informazioni utili**

2‐ Kit Certificato digitale (chiavetta USB o Smart Card con lettore da installare sul pc)

3 – Credenziali SPID (in alternativa al certificato digitale‐ **LIVELLO 2 personale**)

4 - Programma di gestione della firma digitale (es. Dike o analogo fornito dal provider del Kit di firma) installato nella postazione da cui si intende operare Per assistenza sulla configurazione del certificato digitale rivolgersi al servizio assistenza dell'ente che ha emesso il certificato.

**NOTA:**

- ‐ L'accesso con CNS richiede un lettore di smart card in grado di leggere il certificato presente nella Carta il cui acquisto è a carico dell'utente che effettua l'accesso.
- L'accesso con Certificato digitale fornito da una Certification Authority avviene a seconda del kit fornito (Smart Card, chiave USB, file).
- ‐ L'accesso con Spid Livello 2, prevede l'inserimento del nome utente, password scelti dall'utente, più la generazione di un codice temporaneo di accesso (one time password).
- ‐ In entrambi i casi l'installazione e la configurazione dei lettori e/o del kit è a carico dell'utente che effettua l'autenticazione.
- ‐ **In caso di problemi tecnici nella configurazione del certificato è possibile seguire il Manuale di Verifica del Funzionamento alla pagina <https://servizi.regione.piemonte.it/come-accedere-ai-servizi> , mentre, per quanto riguarda le credenziali SPID, è necessario rivolgersi al proprio Provider.**

#### **ATTENZIONE:**

Nel caso in cui l'utente non riuscisse né a raggiungere i portali né la pagina di autenticazione, il motivo potrebbe essere dovuto a configurazioni di Proxy o Firewall che non consentono l'accesso agli applicativi CSI. DISATTIVARE FIREWALL CHE IMPEDISCONO L'ACCESSO A HTTPS.

E' necessario che l'amministratore del sistema del cliente, verifichi le proprie configurazioni e che i sistemi del CSI (https://) siano da loro raggiungibili. Verificare eventuali blocchi dovutiall'antivirus.

Si consiglia di verificare se la versione del browser utilizzata rientra tra quelle riportate nell'elenco presente su SistemaPiemonte, in tal caso si raccomanda di procedere all'aggiornamento. Se il browser non verrà aggiornato a breve non sarà più possibile utilizzare i servizi protetti.

<sup>1</sup> ‐ Pc connesso ainternet

### **Segnalazioni di errore delbrowser**

Quando si incorre in un ERRORE IMPREVISTO è fondamentale eliminare cronologia, cache ecookie del browser utilizzato.

### **CHIUDERE TUTTE LE VIDEATE DEL BROWSER RIPULITO**.

Aprire una nuova pagina e accedere alla procedura

![](_page_9_Figure_4.jpeg)

hlica da narto di AgID cullo Linoo guida nor l'utilizzo. L'Ago

### **Richieste di Assistenza**

Qualora, in fase di compilazione della domanda, venissero evidenziati degli errori nei dati riportati o sul funzionamento della Piattaforma di presentazione delle domande, è possibile richiedere assistenza compilando il **FORM DI ASSISTENZA**:

#### Scheda informativa per l'utenza "Cittadini"

![](_page_10_Figure_3.jpeg)

![](_page_10_Picture_4.jpeg)

## **Form di richiesta di assistenza**

![](_page_11_Picture_27.jpeg)

# **FINanziamenti DOMande Inizia la compilazione**

<https://servizi.regione.piemonte.it/catalogo/bandi-piemonte-finanziamenti-domande>

![](_page_12_Picture_15.jpeg)

### **Compilazione FinDom**

Questa è la prima videata visualizzata dopo il primo accesso alla procedura FinDom.

In ogni videata è possibile visualizzare la pagina della **Documentazione** relativa ai bandi, la pagina delle **Faq** e dei **Contatti** dell'assistenza Csi

![](_page_13_Picture_86.jpeg)

![](_page_13_Picture_4.jpeg)

**Inserire il codice fiscale dell'Ente (NON personale) oppure PARTITA IVA**

# **Compilazione FinDom: scelta del Beneficiario**

Nel caso l'operatore avesse creato domande nel passato, sarà presente una lista dei beneficiari, dalla quale si può scegliere uno:

![](_page_14_Figure_2.jpeg)

#### Seleziona impresa/ente/persona fisica

Indicare il Codice Fiscale o la Partita IVA, italiani o esteri, dell'impresa, dell'ente o della persona fisica per cui si desidera presentare o visualizzare una domanda

![](_page_14_Picture_59.jpeg)

Conferma e prosegui

### **Home: Ricerca domande giàcaricate**

Puoi salvare e uscire dalla procedura durante la compilazione e riaccedere in seguito senza perdere i dati inseriti. Per visualizzare la domanda premi Cerca.

![](_page_15_Picture_31.jpeg)

ATTENZIONE: la domanda può essere visualizzata e modificata solo dal soggetto che l'ha creata e dal Legale Rappresentante. I dati del creatore della domanda sono visualizzabili utilizzando l'icona Autore  $\boxed{\mathbf{O}}$ 

### **Home Inserisci nuovadomanda**

Selezionare la Descrizione Breve del Bando. Il resto dei menu a tendina si popoleranno automaticamente. Selezionare la **TIPOLOGIA BENEFICIARIO**

![](_page_16_Picture_24.jpeg)

ATTENZIONE: In base alla Tipologia del Beneficiario selezionata, l'applicativo richiede le informazioni richieste per quella Tipologia. La domanda può essere presentata a partire dal 06 Giugno 2024 ore 09.00 am

# **Indice**

All'inizio della compilazione della domanda, nell'indice appaiono delle bandierine:

- ‐ Rosso: segnalano l'assenza di dati caricati nelle varie fasi.
- ‐**Giallo**: i dati inseriti non sono completi
- ‐ Verde: i dati inseriti sonocompleti

Sei in >> Domanda n°183061 - PR FESR 2021-2027 -

Efficientamento energetico nelle imprese - Micro piccole medie imprese

![](_page_17_Picture_143.jpeg)

Premere il link «**Vai alla compilazione dell'anagrafica** » e iniziare la compilazione.

Attenzione: la compilazione della sezione Anagrafica è vincolante per poter accedere alla compilazione delle altre sezioni della domanda.

**Regole di compilazione**

# PRIMA di iniziare la compilazione CONSULTARE LA SEZIONE Regole di compilazione

![](_page_18_Picture_2.jpeg)

### **Regole di compilazione**

#### Sei in >> Regole di compilazione Regole di compilazione Regole di compilazione **Tipo documento** Nome documento Regole di compilazione Regole di compilazione documento scaricabile)  $.pdf -$ Presa visione delle Regole di compilazione -Il sottoscritto dichiara di aver scaricato le Regole di Compilazione e di averne preso visione.

![](_page_19_Picture_2.jpeg)

#### $\nabla$ Regole comuni a tutti i bandi

#### Regole di compilazione

 $\blacksquare$ 

- 1. Accedere alla sezione Anagrafica Ente/Impresa:
	- dalla videata Indice, tramite pressione del link "Vai alla compilazione dell'anagrafica dell'ente/impresa ", o
	- · da qualunque punto dell'applicativo, tramite selezione della cartella Anagrafica Ente/Impresa nel menu orizzontale.
- 2. Compilare la pagina Beneficiario. Al salvataggio, il sistema abiliterà le altre videate dell'applicativo.
- 3. Compilare tutte le videate previste nelle sezioni:
	- Anagrafica Ente/Impresa
	- · Dati Ente/Impresa
	- $\bullet$  . Progetto - Iniziativa
	- Allegati e Dichiarazioni
	- Regole di compilazione.

Nota: nella sezione Progetto/Iniziativa è necessario compilare la videata Informazioni sul Progetto per abilitare le altre videate della sezione.

- 4. Dalla videata Indice:
	- verificare di aver inserito tutte le informazioni richieste tramite pressione del pulsante "Verifica";
	- stampare la domanda in bozza tramite pressione del pulsante "Stampa" e verificarne i contenuti;
	- concludere la domanda tramite pressione del pulsante "Concludi". Il pulsante verrà abilitato solo se la verifica non ha riscontrato errori bloccanti. La domanda verrà a questo punto conclusa e non sarà possibile modificarla;
	- premere nuovamente il pulsante "Stampa" per ottenere il documento definivo in formato pdf. ٠

Scaricare il pdf e leggere attentamente le indicazioni

### **Anagrafica Ente/Impresa: Beneficiario**

![](_page_20_Picture_12.jpeg)

• Beneficiario →Forma giuridica: indicare "Unione di comuni".

![](_page_20_Picture_3.jpeg)

### **Anagrafica Ente/Impresa: Legale Rappresentante**

![](_page_21_Picture_17.jpeg)

Legale Rappresentante  $\rightarrow$  Nel caso in cui il legale rappresentante precompilato non risultasse corretto, premere Inserisci Nuovo e procedere con il caricamento dei dati.

### **Anagrafica Ente/Impresa: Sede Legale e Estremi Bancari**

![](_page_22_Picture_36.jpeg)

Sede Legale → La sede legale deve essere necessariamente in Piemonte.

**Recapiti** →Indicare i dati del soggetto operante nell'Unione Montana incaricato di seguire la domanda di contributo.

![](_page_22_Picture_37.jpeg)

**Estremi bancari**→ Indicare il numero di Conto Unico di Tesoreria di Stato. Qualora non presente, indicare il conto corrente bancario o postale "dedicato" anche in via non esclusiva, alle commesse pubbliche così come stabilito dall'art. 3 della legge 136/2010.

### **Progetto: informazioni sul progetto**

![](_page_23_Picture_22.jpeg)

**Informazioni sul progetto** →È possibile selezionare solo una tipologia di intervento e solo un dettaglio di intervento.

**Sintesi del progetto** → Massimo 1.300 caratteri

![](_page_23_Picture_4.jpeg)

### **Progetto: Spese**

![](_page_24_Picture_23.jpeg)

### **Spese**

o Indicare gli importi in euro al lordo o al netto dell'IVA a seconda che l'IVA venga o meno recuperata.

o Nella colonna "Descrizione servizio/bene" indicare il numero di ore previste e il costo orario relativo al personale scolastico.

# **Progetto: Agevolazione Richiesta**

![](_page_25_Picture_73.jpeg)

#### • **Agevolazione richiesta**

o La scelta della Tipologia di aiuto è obbligatoria.

o Il campo Contributo deve essere compilato obbligatoriamente e deve risultare maggiore di zero.

o Importo MASSIMO agevolazione per ambito A: € 18.000,00. Per le sole scuole primarie di primo grado con più di 10 alunni e con situazione di pluriclasse con più di tre gruppi classe: € 36.000,00.

o Importo MASSIMO agevolazione per ambito B: differenziato in base alla tipologia di pluriclasse:

-Scuola primaria

1 pluriclasse composta da due gruppi classe (es. 1a-2a pluriclasse, 3a monoclasse, 4a monoclasse, 5a monoclasse) ==> € 1.100,00

1 pluriclasse composta da tre gruppi classe (es. 1a-2a-3a pluriclasse, 4a monoclasse, 5a monoclasse) ==> € 2.300,00

1 pluriclasse composta da quattro gruppi classe (es. 1a-2a-3a-4a pluriclasse e 5a monoclasse) ==> € 3.600,00

1 pluriclasse composta da cinque gruppi classe (es. 1a-2a-3a-4a-5a pluriclasse) ==> € 5.000,00

2 pluriclassi composte da due gruppi classe (es. 1a-2a pluriclasse, 3a monoclasse, 4a-5a pluriclasse) ==> € 2.200,00

2 pluriclassi composte da due e tre gruppi classe (es. 1a-2a pluriclasse, 3a-4a-5a pluriclasse) ==> € 3.400,00

#### Scuola secondaria

1 pluriclasse composta da due o da tre gruppi classe (es. 1a-2a pluriclasse, 3a monoclasse oppure 1a-2a-3a pluriclasse) ==> € 8.000,00

# **Allegati e dichiarazioni: upload allegati**

![](_page_26_Picture_37.jpeg)

### **Videata Allegati**

Nella sezione dovranno essere indicati i documenti che saranno uploadati direttamente in procedura. E' possibile allegare uno o più allegati. Il singolo allegato non deve superare i 10 megabyte.

La documentazione da allegare è la seguente:

- Programma didattico firmato dal dirigente scolastico →**Obbligatorio**
- Dichiarazione del Sindaco →**Obbligatorio solo per ambito A**

I formati ammessi sono: pdf, p7m, tiff, tif, png, bmp, xml e jpg. Non sono ammessi formati word ed excel.

## **Allegati e Dichiarazioni: Dichiarazioni**

![](_page_27_Picture_29.jpeg)

7. di essere a conoscenza dei contenuti del bando e della normativa di riferimento e di accettarli incondizionatamente e integralmente, unitamente ad usi, norme e condizioni in vigore;

8. di impegnarsi a richiedere, in caso di assegnazione di contributo, l'erogazione della quota di acconto secondo le modalità definite nel provvedimento di assegnazione;

9. che, ai sensi degli art. 46 e 47 del D.P.R. 445/2000, i dati e le notizie forniti con la presente domanda ed i relativi allegati sono veritieri ed aggiornati;

Conto corrente

10. che, come stabilito dall'art. 3 della legge 13 agosto 2010, n. 136 "Piano straordinario contro le mafie (...)" e s.m.i., il conto corrente bancario o postale indicato in onnese bancario o postale indicato in domanda e

Documento Unico di Regolarità Contributiva

# **Allegati e Dichiarazioni: Dichiarazioni**

#### $\blacktriangledown$  Impegni

Si impegna altresì a:

Variazioni informazioni

1. comunicare tempestivamente all'Amministrazione concedente ogni variazione delle informazioni contenute nel presente documento sia essa teonica, economica o anagrafica;

Spese sostenute

2. inviare all'Amministrazione concedente, nei termini e nei modi stabiliti dal bando, il rendiconto delle spese sostenute, a pena di inammissibilità delle relative spese e/o di revoca del contributo concesso;

Informativa al pubblico

3. ottemperare agli obblighi di informativa al pubblico, circa il fatto che l'investimento ha beneficiato di una sovvenzione a carico del bilancio regionale, secondo le modalità previste dal bando.

#### ▼ Autorizzazioni e presa visione

#### Presa visione

 $\blacktriangledown$ 

Il sottoscritto dichiara di aver preso visione di tutti i punti indicati in questa pagina, nelle sezioni "Dichiarazioni" e "Impegni", ai sensi del D.P.R. 445/2000.

#### Trattamento dati personali

 $\overline{\mathbf{v}}$ Il sottoscritto inoltre dichiara di aver preso visione della seguente informativa:

![](_page_28_Picture_53.jpeg)

![](_page_28_Picture_15.jpeg)

# **Indice**

![](_page_29_Picture_4.jpeg)

# **Pagina Indice‐Verifica**

![](_page_30_Picture_7.jpeg)

![](_page_30_Picture_2.jpeg)

### **Pagina Indice‐ Verificaanomalie**

![](_page_31_Picture_52.jpeg)

Nella videata **VERIFICA ANOMALIE** sono riportati gli errori bloccanti da correggere per poter inviare la domanda definitivamente.

Correggere le anomalie e premere il tasto «**CONCLUDI».** 

![](_page_31_Figure_4.jpeg)

# **Pagina Indice‐ Concludi**

![](_page_32_Picture_6.jpeg)

## **Pagina Home‐ Domanda in stato Da Inviare**

![](_page_33_Picture_62.jpeg)

Salvare il pdf della domanda **SENZA MODIFICARE IL NOME** del FILE **GENERATO DELLA PROCEDURA** (NO aggiunte di *(1), copia* ecc., NO *domanda\_firmata* e sim.). e firmarlo **DIGITALMENTE** in formato CADES (.P7M) **SENZA APRIRE** E SENZA APPORTARE MODIFICHE AL NOME durante il processo di firma (NO l'aggiunta di *\_signed*).

Cambierà soltanto l'estensione del file con l'aggiunta di .p7m: **DomandaNumero[XXXXXX]- [YYYYYYYYYYY].pdf.p7m**

![](_page_33_Picture_63.jpeg)

**Utilizzare IL TASTO UPLOAD PER CARICARE LA DOMANDA FIRMATA: premere AGGIUNGI DOCUMENTO FIRMATO e poi INVIA**

**SOLO DOPO L'UPLOAD DEL PDF FIRMATO LA DOMANDA DIVENTA INVIATA.**

### **Pagina Home‐ Domandainviata**

### **LA DOMANDA CORRETTAMENTE INVIATA DEVE POSSEDERE LO STATO INVIATA**

#### Risultati della ricerca

Per completare, eliminare, stampare o eseguire altre operazioni su una domanda già inserita, utilizzare i pulsanti visualizzati nella colonna 'Azioni'. Le diverse funzionalità saranno disponibili per una domanda in base al Un elemento trovato pagina 1

![](_page_34_Picture_32.jpeg)

![](_page_34_Picture_5.jpeg)

**STAMPA: E' POSSIBILE STAMPARE IL PDF DELLA DOMANDA**

![](_page_34_Picture_7.jpeg)

**AUTORE: E' POSSIBILE VERIFICARE I DATI DELL'INVIO**

![](_page_34_Picture_9.jpeg)

![](_page_35_Picture_0.jpeg)

![](_page_35_Picture_1.jpeg)

Csi Piemonte

![](_page_35_Picture_3.jpeg)

![](_page_35_Picture_4.jpeg)